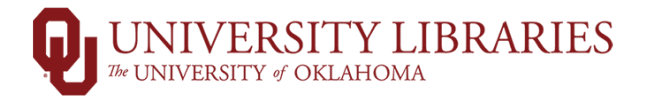

## Instruction Statistic Form

1.) Go to guides.ou.edu/rhd and click on the link for Instruction Stats

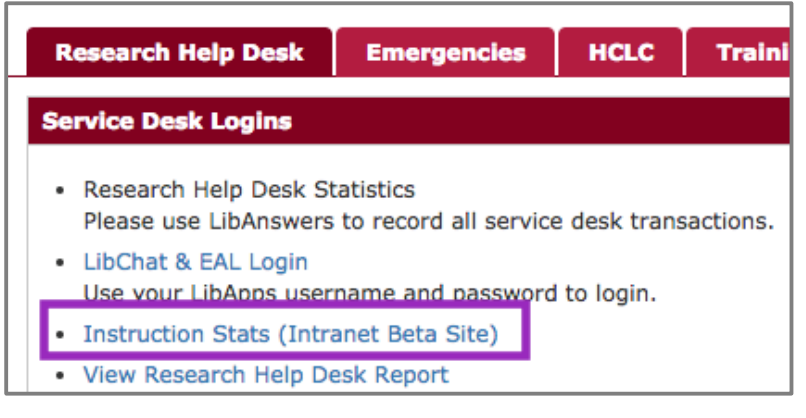

2.) Login with your OU 4x4 and password

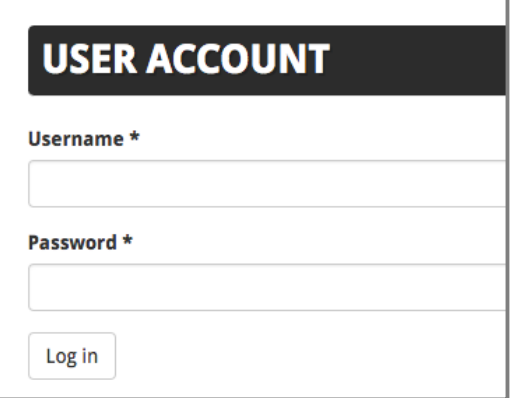

3.) Click on Home

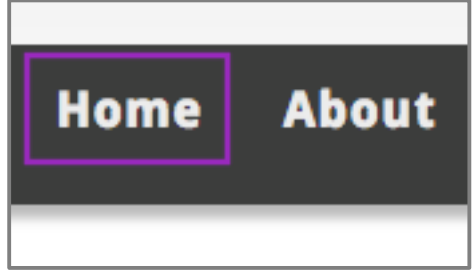

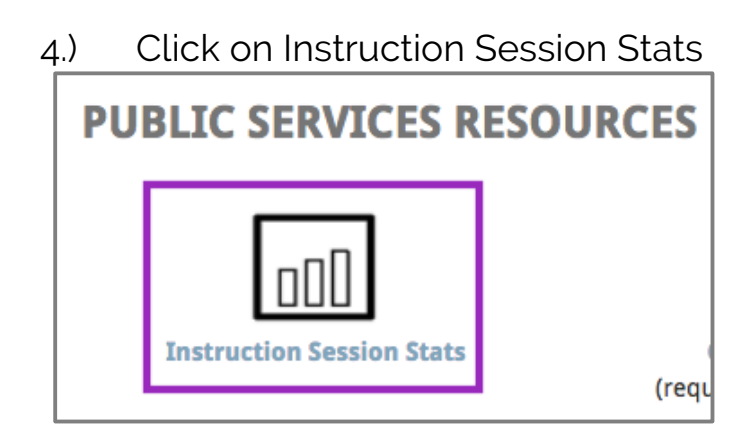

5.) Click on Add New Session

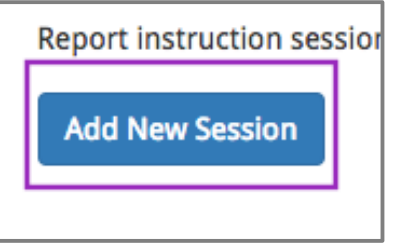

6.) Input the Course Name (i.e. Gateway, Norman AP High School Students), date, time, session location, instruction type, and your name as library instructor

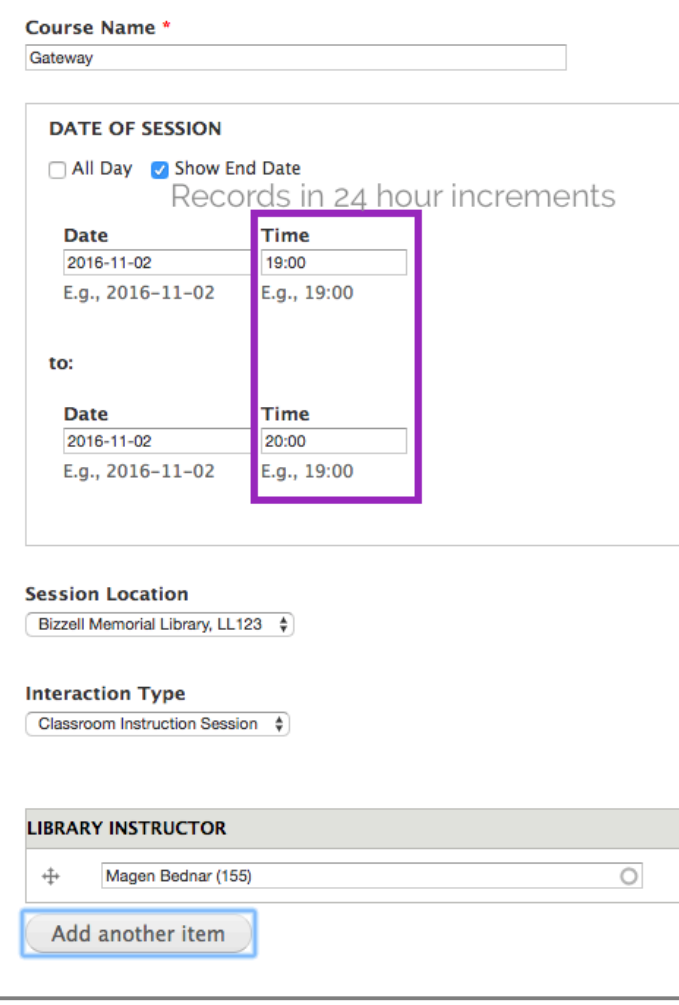

7.) Select the department you work for, and then input the course instructor's name, course number, and course department code

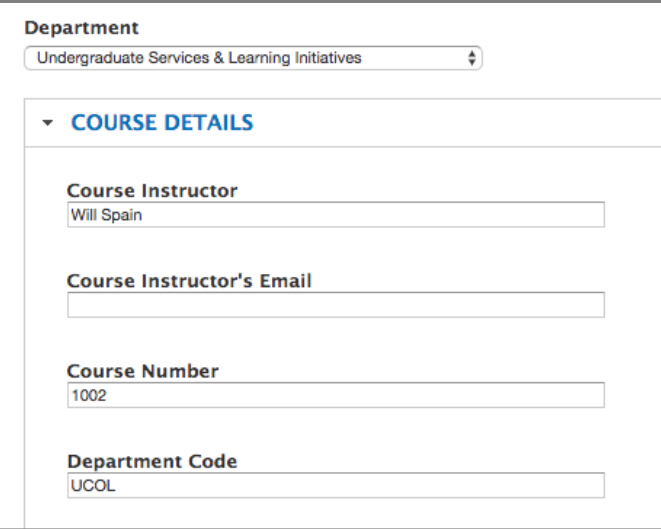

8.) Input the number of participants for the session

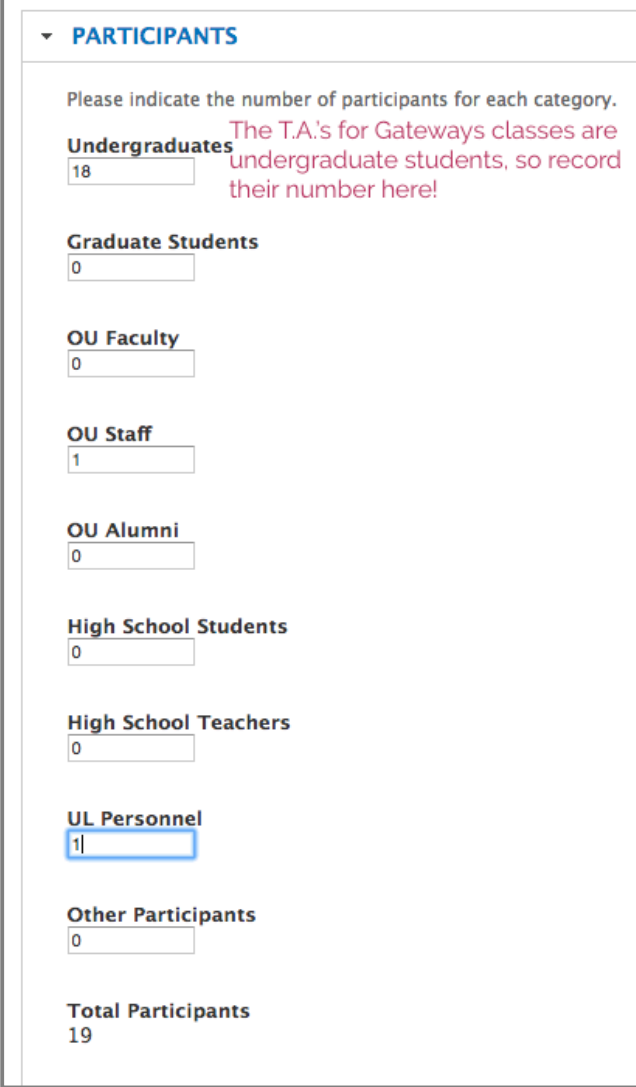

9.) Input how much time you spent during the session and any assessment tools you used (if you did not use any, then skip this section, and then click save.

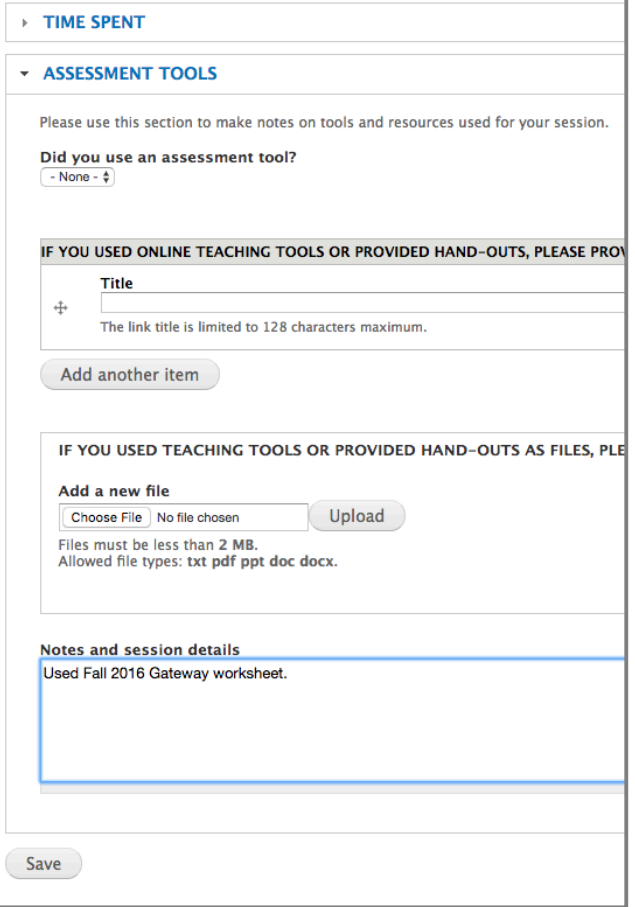